## 「パスワード」の変更方法について

パスワードの変更を希望される方は、会員専用サイトへログインした後、以下の手順で 設定変更していただけるようお願いいたします。

①会員専用サイトへログインしたのち、図右上の「管理」をクリックします。

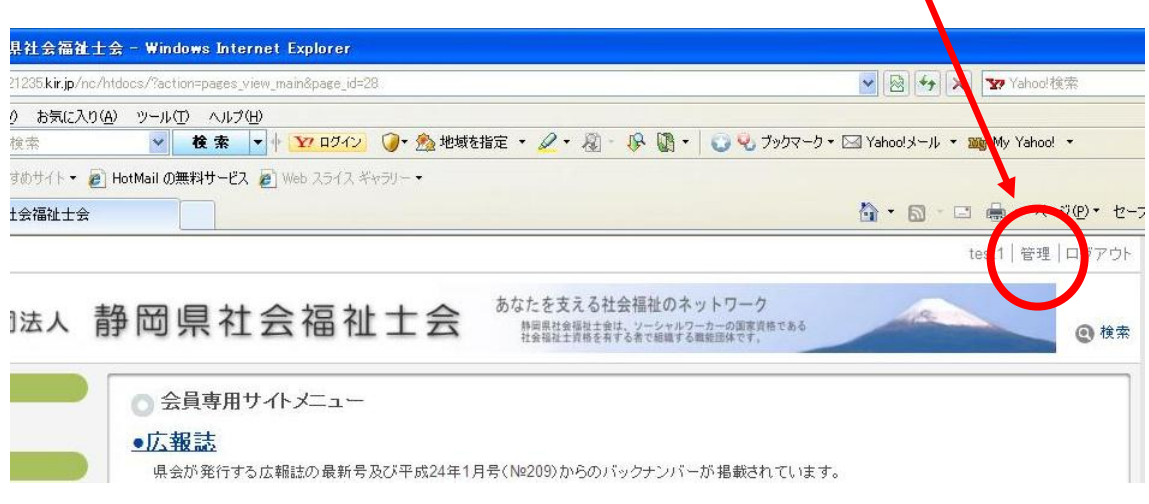

②下の図のように画面が表示されますので、「会員情報」をクリックします。

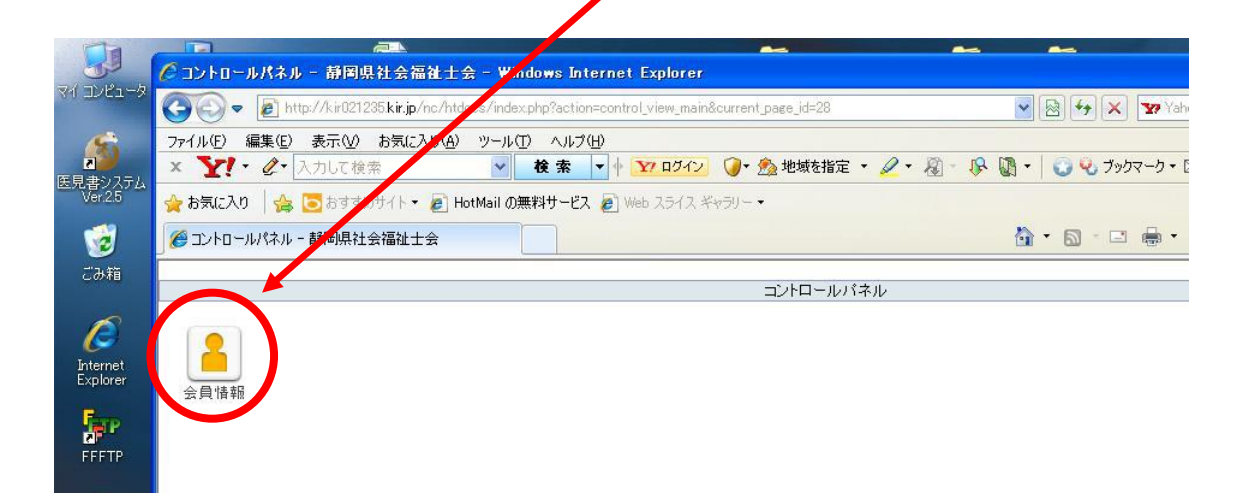

③下の図のように画面が表示されますので、「パスワード」をクリックします。

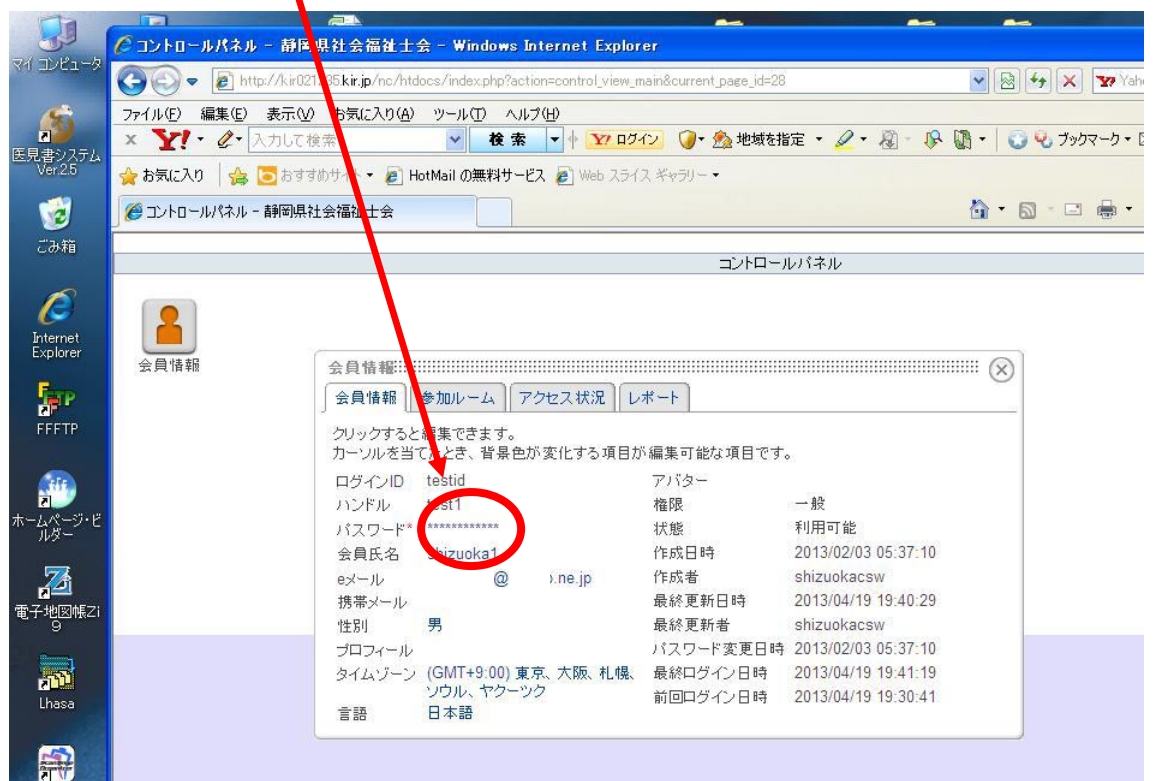

④下の図のように画面が表示されますので、「現在のパスワード」「新しいパスワード」「新 しいパスワードを再入力」に必要事項を入力し「決定」をクリックします。

\*設定変更作業は以上で完了です。次回ログイン時は新しいパスワードを入力してくだ さい。

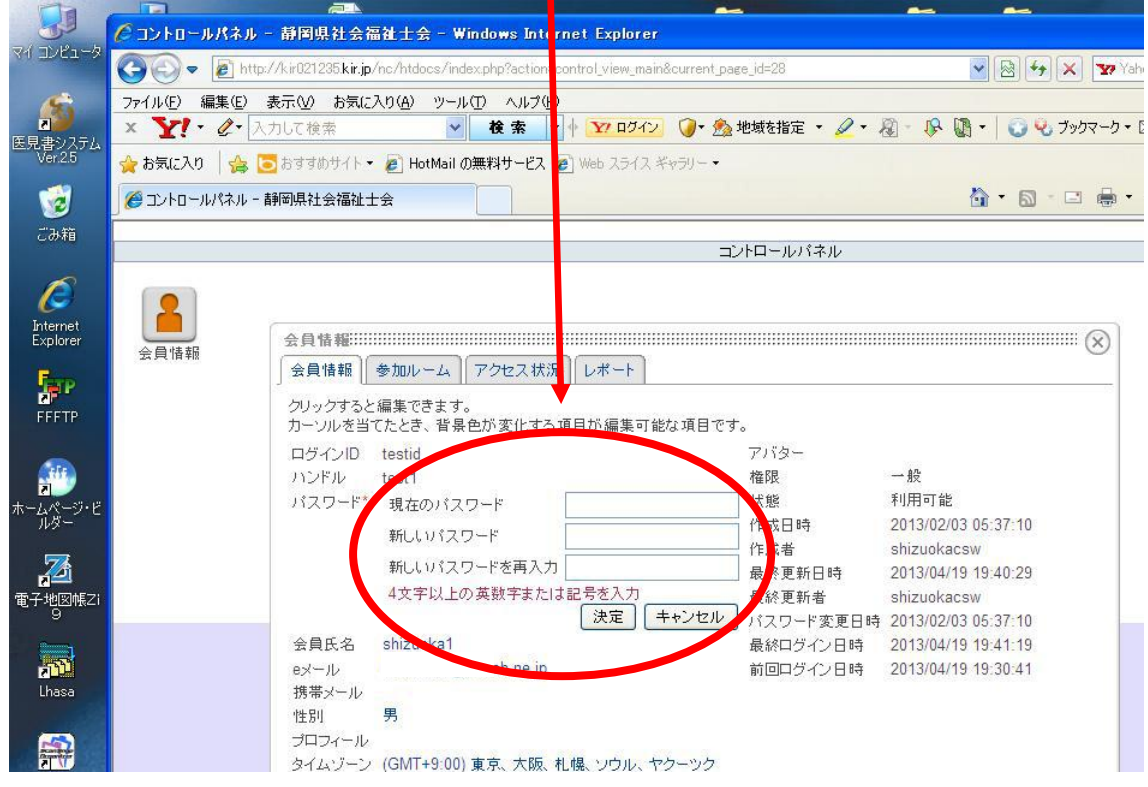